# **Download Directions for Personal iPads**

### **iBooks**

iBooks are being used for the following classes:

AP World History

English 4 **AP Literature Algebra 1** Algebra 2 Geometry **Biology Chemistry** Physics World History **Environmental Science** American History Bible 12

#### How to redeem code:

**\*\*BEFORE DOWNLOADING THE NEW TEXTBOOKS, MAKE SURE YOU DELETE THE PREVIOUS** 

YEARS TEXTBOOKS. Please make sure you are downloading the textbook on the iPad your child will be using. This is very important because once you use the redemption code that has been given to you it can not be used again on a different Apple ID. REDEEM AND DOWNLOAD ONE BOOK

AT A TIME! Changing Apple ID during the school year can cause you to lose your books and have to pay for replacements.

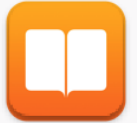

- 1. Open settings. Tap General on the left side and tap Auto-Lock on the right side of the screen. Set Auto-lock to never for the duration of the book download time.
- 2. Open iBooks and go to the iBookstore by tapping *Featured* in the bottom bar (second icon).
- 3. Scroll to the bottom of the *Featured* page and tap *Redeem*. You will need to sign in with your Apple ID.
- 4. Tap *You can also enter your code manually*. Enter your textbook code and tap *Redeem*.
- 5. Your book will begin downloading. Remember to only download **ONE** book at a time. It might take up to 20 minutes for some books to download based on how fast your wireless is.

## **Houghton Mifflin Harcourt (HMH)**

HMH textbooks are being used for the following classes:

American Government Economics **Example 1 Spanish 1** Spanish 2

How to redeem code:

1. Open the App Store app on your iPad and download the free app by searching for HMH eTextbooks. The icon has a bunch of books with HMH in the bottom right corner.

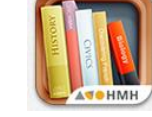

- 2. When you open the app, a pop-up will appear stating "*HMH eTextbooks is generating a unique Device ID for your Device. You cannot download books without a Device ID"*. Then there are two options: Cancel or Assign ID. You need to tap *Assign ID*.
- 3. There are three sample books. Simply ignore those because they aren't your textbook.
- 4. In the top right corner tap *Get Books*.
- 5. Enter the textbook code (this code is ONLY the last section of 6 letters and/or numbers- Do NOT included the HMH as part of the bundle code) and tap *OK*.
- 6. The book will show in one or two units. Tap *Download* under Unit 1 and wait for it to download before tapping Unit 2 (If applicable).

## **Download Directions for School Managed iPads**

### **iBooks**

iBooks are being used for the following classes:

AP World History

English 4 **AP Literature Algebra 1** Algebra 2 Geometry **Biology Chemistry** Physics World History **Environmental Science** American History Bible 12

#### How to redeem code:

#### **\*\*BEFORE DOWNLOADING THE NEW TEXTBOOKS, MAKE SURE YOU DELETE THE PREVIOUS YEARS TEXTBOOKS.**

- 1. Open settings. Tap General on the left side and tap Auto-Lock on the right side of the screen. Set Auto-lock to never for the duration of the book download time.
- 2. You will need to know your Apple ID password to complete the download. This is the password that you set up when you set up your iPad. If you do not know your password email [iPadHelp@scacrusaders.com](mailto:iPadHelp@scacrusaders.com) and a reset password email will be sent to you.
- 3. Open iBooks. On the bottom bar you will go to the purchased section (last icon on the far right)
- 4. Tap Books on the left column
- 5. You will see you assigned textbooks on the right column. Tap the small cloud with arrow icon next to **ONE** textbook at a time. It will ask for your password. Your book will begin downloading. Remember to only download **ONE** book at a time. It might take up to 20 minutes for some books to download based on how fast your wireless is.

### **Houghton Mifflin Harcourt (HMH)**

HMH textbooks are being used for the following classes:

American Government Economics **Example 2** Spanish 1 Spanish 2

#### How to redeem code:

- 1. Open the HMH eTextbooks app. The icon has a bunch of books with HMH in the bottom right corner. (Pictured to the right)
- 2. When you open the app, a pop-up will appear stating "*HMH eTextbooks is generating a unique Device ID for your Device. You cannot download books without a Device ID"*. Then there are two options: Cancel or Assign ID. You need to tap *Assign ID*.
- 3. There are three sample books. Simply ignore those because they aren't your textbook.
- 4. In the top right corner tap *Get Books*.
- 5. Enter the textbook code (this code is ONLY the last section of 6 letters and/or numbers- Do NOT included the HMH as part of the bundle code) and tap *OK*.
- 6. The book will show in one or two units. Tap *Download* under Unit 1 and wait for it to download before tapping Unit 2 (If applicable).

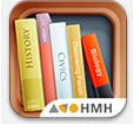

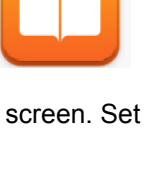